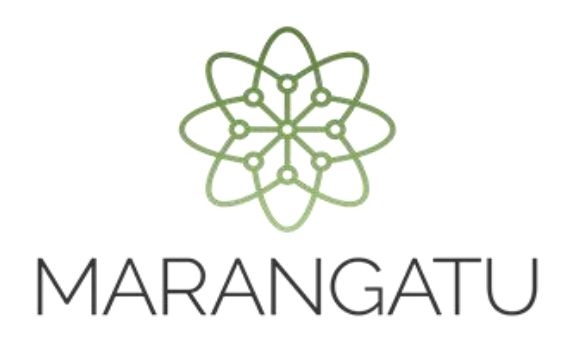

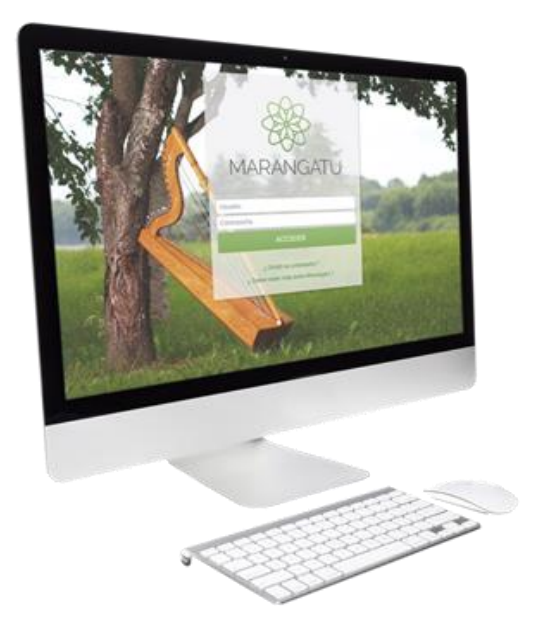

#### **FIJACIÓN DE PRECIOS**

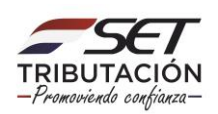

**PASO 1:** Ingrese al Sistema Marangatú con su **Usuario y Clave de Acceso.**

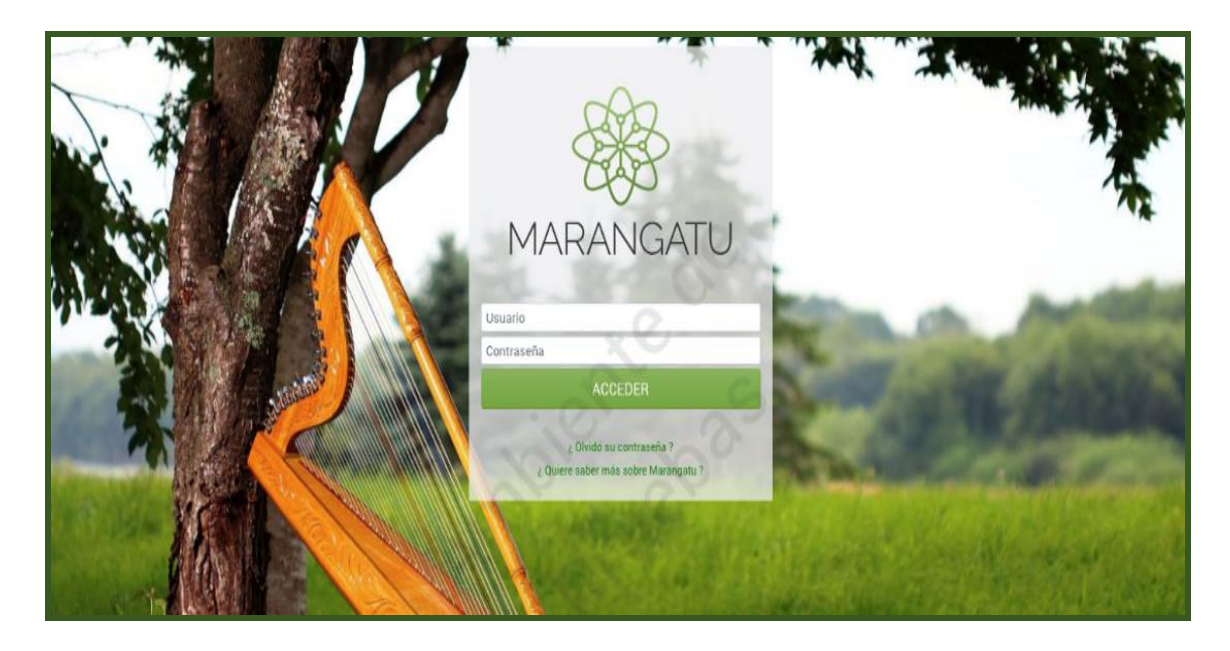

**PASO 2:** En caso que requiera informar la Fijación de Precios para un contrato de exportación registrado ante la Administración Tributaria, debe ingresar al menú principal; módulo **Ajustes de Precio/Fijación de Precios.**

Podrá utilizar esta opción cuando la modalidad de fijación de precios del Contrato de Exportación, sea A fijar Basis Definido o A fijar Basis y CBOT.

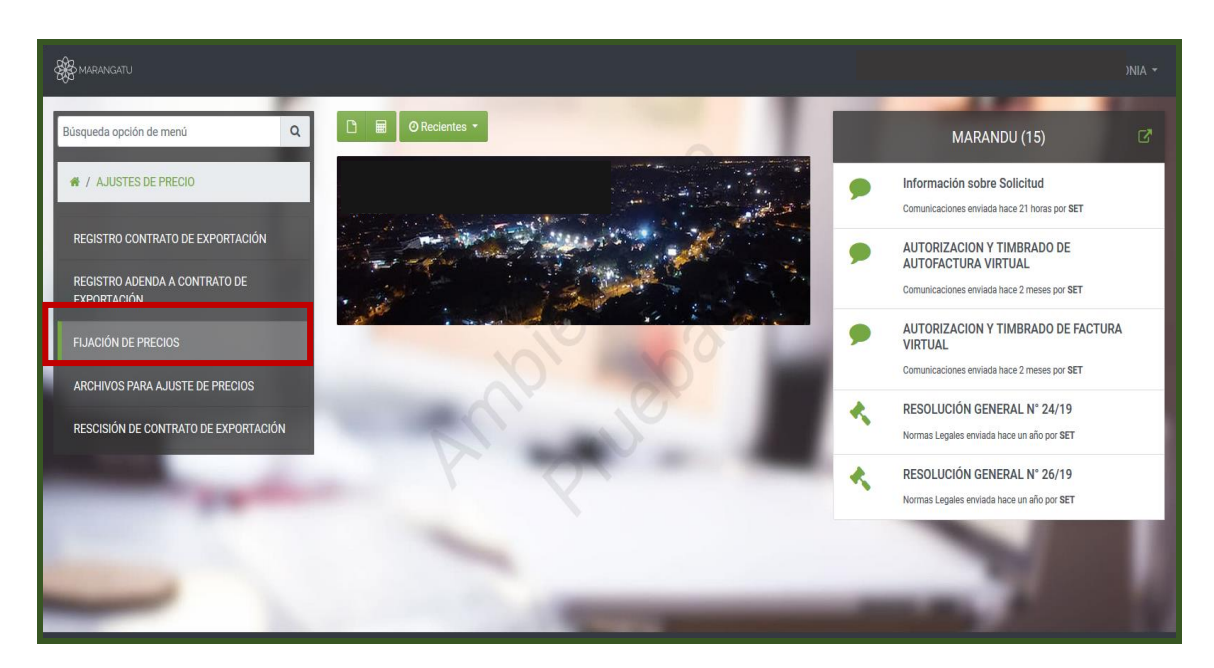

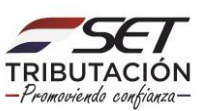

**PASO 3:** Posteriormente, se desplegará la pantalla de Fijación de Precios, debe ingresar el número de identificador del Contrato de Exportación, afectado a la fijación de precio. Luego, presionar el botón **Continuar.**

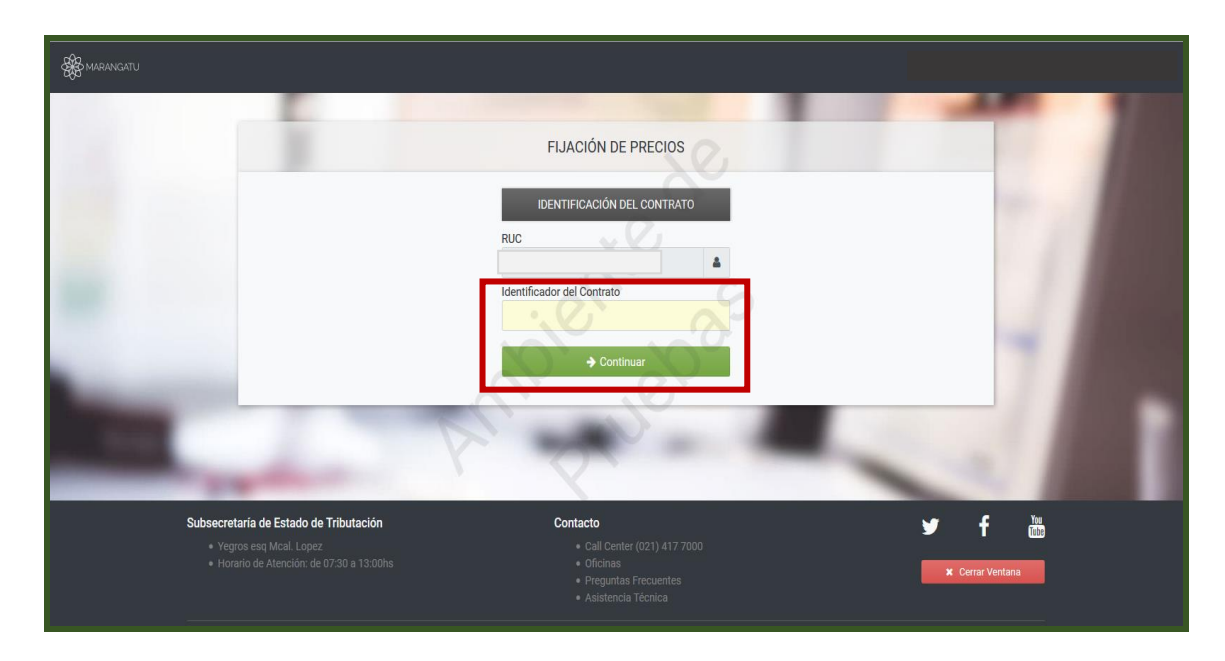

**PASO 4:** Luego, se desplegará la pantalla Fijación de Precios, en la sección Información de la Fijación de Precios, debe ingresar los siguientes datos:

- · Número: Número de la fijación de precios asignado por las partes.
- Fecha de Fijación: Fecha de la Fijación de Precio.
- Fecha de Aplicación: Fecha desde la cual aplica la fijación de precios.

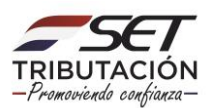

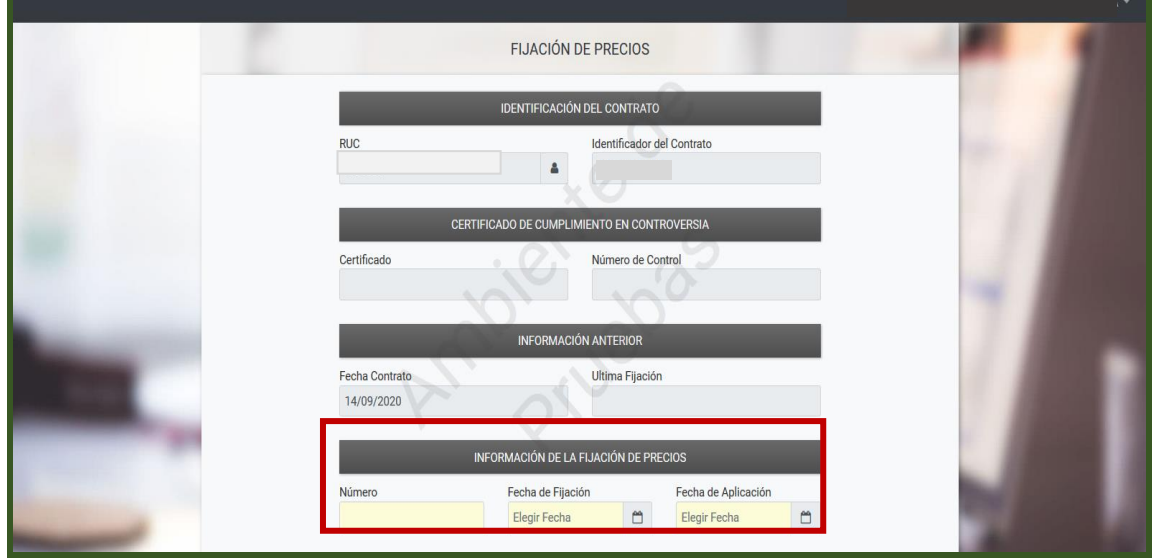

**PASO 5:** En la sección Fijación de Precios, debe ingresar los siguientes datos:

- Precio fijado en USD: Valor del precio fijado en dólares americanos.
- Cantidad: Consignar la cantidad por la cual se está fijando precio.
- Unidad de Medida: Seleccionar la unidad de medida según contrato.
- Mes de fijación de precio
- Año

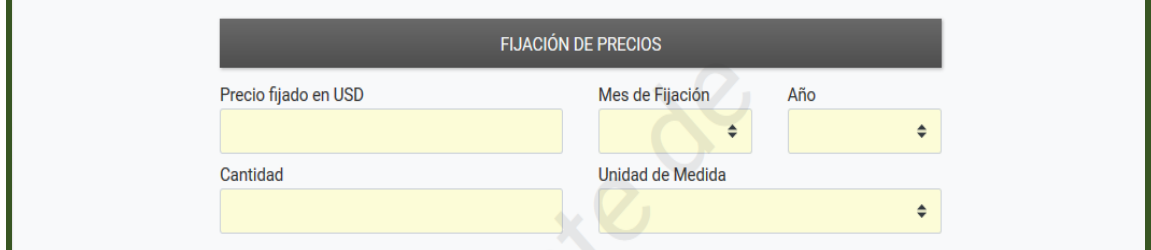

#### **Importante**

El campo sombreado en color amarillo, está destinado para el registro de los valores en decimales, si no existe consignar (0) cero.

**PASO 6:** Luego, debe completar los campos de la Referencia de Fijación de Precios, registrando lo siguiente:

- Cotización CBOT en USD: consignar el valor de la cotización en la Bolsa de Comercio de Chicago (Chicago Board of Trade), expresado en dólares americanos.
- Fecha Cotización CBOT: seleccionar la Fecha de Cotización CBOT del calendario o ingresar la fecha manualmente (dd/mm/aaaa).

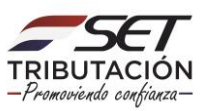

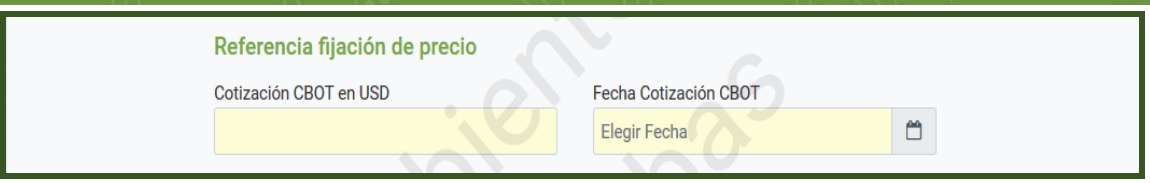

De igual forma debe registrar los datos correspondientes al Basis de Referencia:

- Basis (de acuerdo a condición de entrega): consignar el valor +/- (positivo o negativo) del Basis de acuerdo a la condición de entrega fijada en el contrato.
- Basis FOB Paraguay: consignar el valor +/- (positivo o negativo) del Basis FOB Paraguay, en caso que no exista un valor para la fecha de referencia consignar (0) cero.

Debe además seleccionar de la lista desplegable, el medio de pago que corresponda. Una vez registrado los datos de la fijación de precios, presionar el botón Presentar.

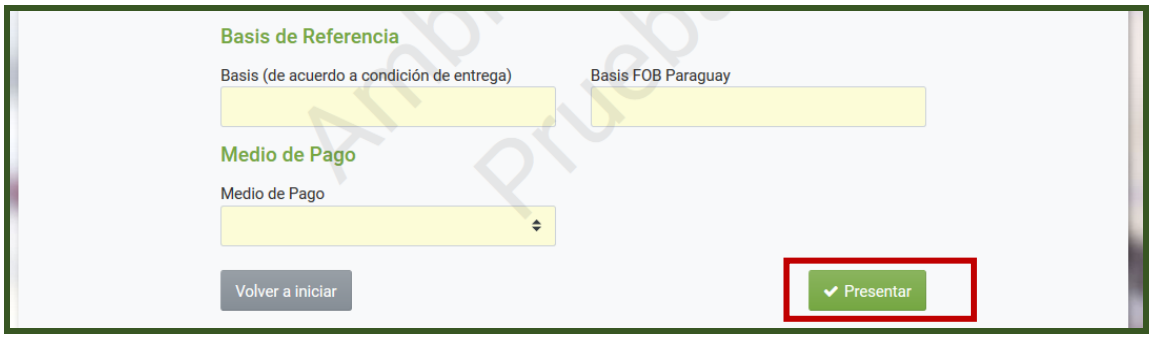

#### **Importante**

Los campos sombreados en color amarillo, están destinados para el registro de los valores en decimales, si no existen consignar (0) cero.

**PASO 7:** El Sistema desplegará una Vista Preliminar del Documento, para su verificación, si está conforme presionar el botón **Procesar Solicitud**, caso contrario presionar el botón **Volver** y regresará a la solicitud.

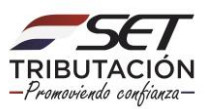

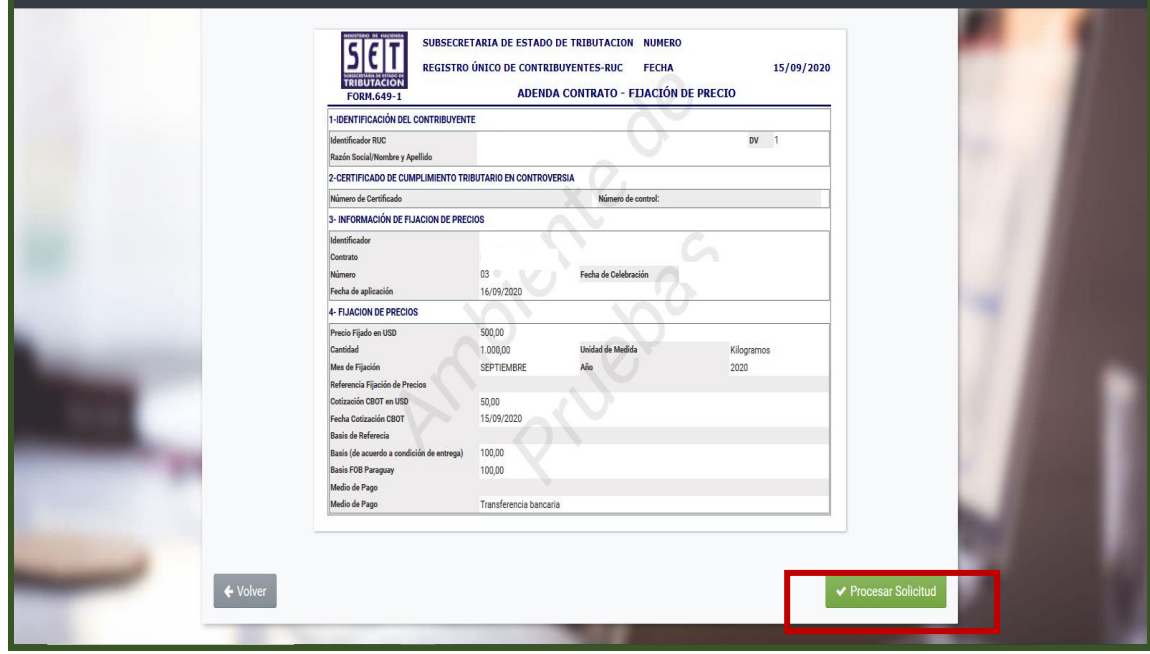

**PASO 8:** Posteriormente, el sistema desplegará la pantalla para adjuntar el documento (fijación de precios) en formato "pdf", si lo va a realizar en el momento, presionar el botón **Subir Archivo**, caso contrario presionar el botón **Más Tarde.**

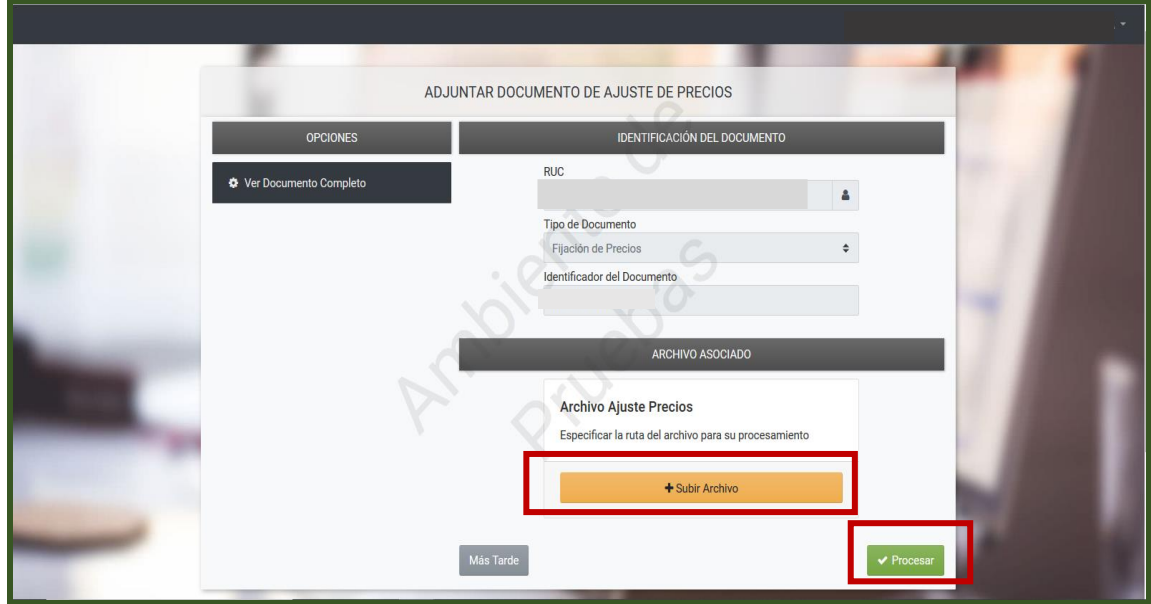

Una vez seleccionado el archivo a adjuntar, presionar el botón **Procesar.**

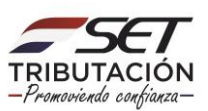

**PASO 9:** El Sistema emitirá un mensaje para la verificación del contenido, si está de acuerdo, presione el botón **Aceptar** y luego el botón **Finalizar.**

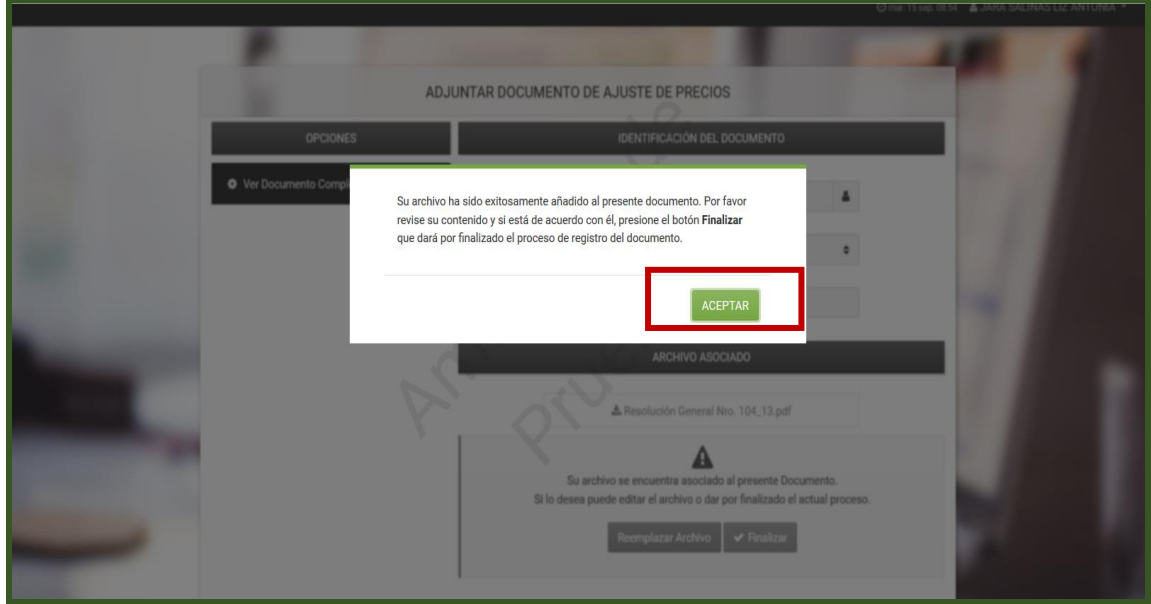

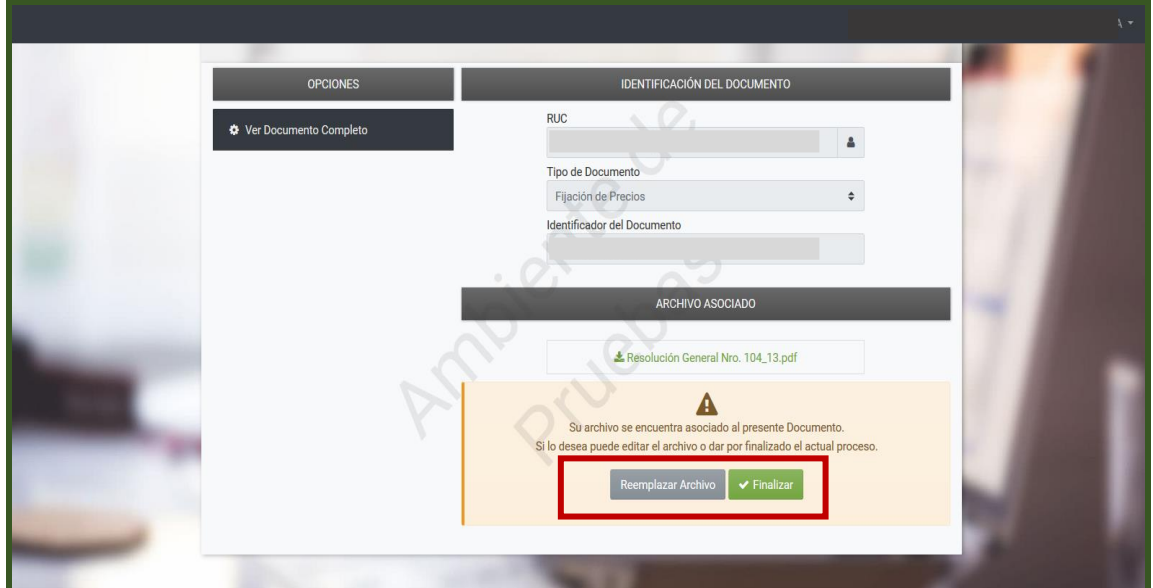

#### **Importante**

 Recuerde que en caso que no haya adjuntado el documento en formato digital (pdf) al momento del registro de la fijación de precios, dispone de cincuenta (50)

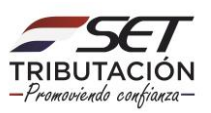

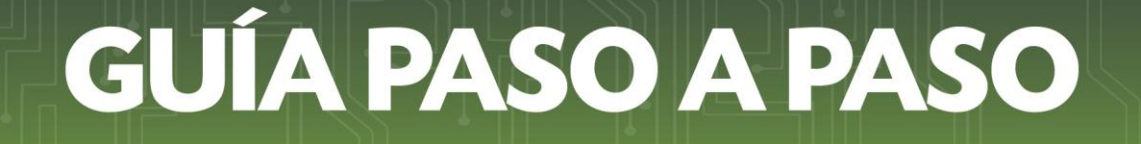

días corridos, contados desde el día siguiente de la fecha de celebración de la actualización (adenda de contrato-fijación de precio).

 Para adjuntar el documento debe realizar el proceso a través de la opción **Adjuntar Archivos para Ajuste de Precios.**

> **Dirección de Asistencia al Contribuyente y de Créditos Fiscales 09/2020**

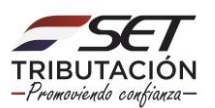